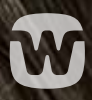

# **KÄYTTÖOPAS<br>KUULOKOJEIDEN<br>KÄYTTÄJILLE**

**WIDEX REMOTE CARE<sup>®</sup>** 

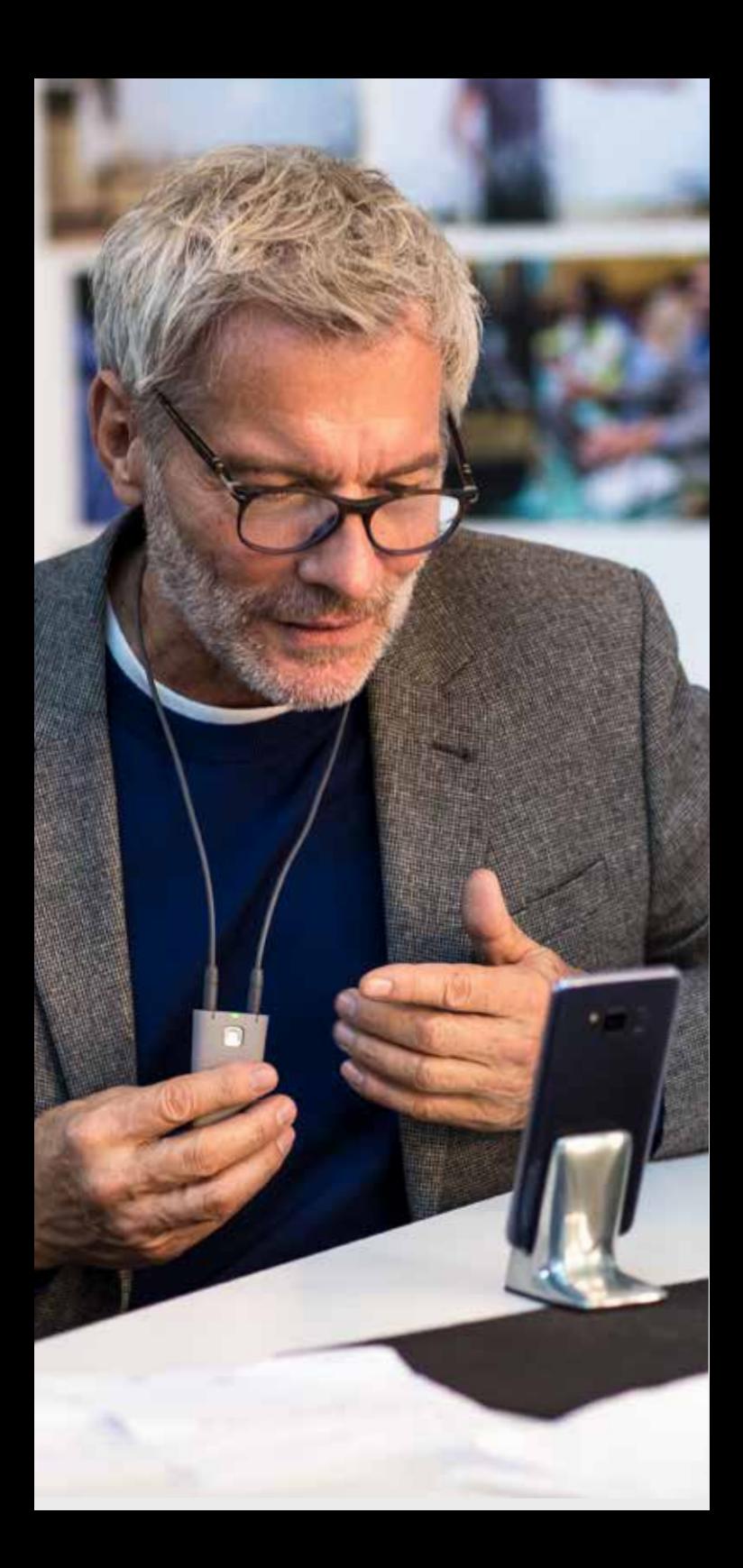

## **KUULONHUOLTO** ON NYT ULOTTUVILLASI **LIVENÄ**

WIDEX REMOTE CARE™ tarjoaa reaaliaikaista kuulonhuoltoa yksinkertaisesti yhdistämällä sinut kuulonhuollon ammattilaiseen älypuhelimesi avulla.

Näin mahdutat hienosäädön osaksi kiireistä aikatauluasi ja säästät aikaa kun et käy klinikalla. Voit selittää kuulohaasteesi mukavasti kotoa käsin tai mistä vain se on järkevää. Sinun ei tarvitse yrittää muistaa jokaista kuulotilannettasi seuraavalla klinikkatapaamisella.

WIDEX REMOTE CARE™ -sovelluksen avulla saat kuulon tukea paikan päällä, joten voit luottaa kuuloosi ja kuulokojeeseesi.

## **KUINKA SAADA ENITEN IRTI**  ETÄTAPAAMISESTASI

Keskustelu REMOTE CARE -sovelluksen kautta on erilainen kokemus kuin klinikalla käyty keskustelu. Ennen kuin pääset alkuun, tässä on muutamia vinkkejä kuinka etätapaaminen onnistuu!

- Varmista, että kuulokojeet, älypuhelin ja REMOTE LINK on ladattu täyteen
- Etsi hiljainen paikka, jossa voit keskustella
- Pidä älypuhelinta mahdollisimman paikallaan keskustelun aikana – esimerkiksi älypuhelimen jalustan avulla
- Pidä kamera kohti päätäsi, jotta kuulonhuollon ammattilainen voi nähdä sinut
- Pysy keskittyneenä tapaamisen aikana; älä ota muita puheluja tai yritä tehdä montaa asiaa yhtä aikaa

Muista, että kuulonhuollon ammattilainen voi tehdä muistiinpanoja keskustelun aikana. Joten jos hän ei katso sinua, hän luultavasti tekee muistiinpanoja.

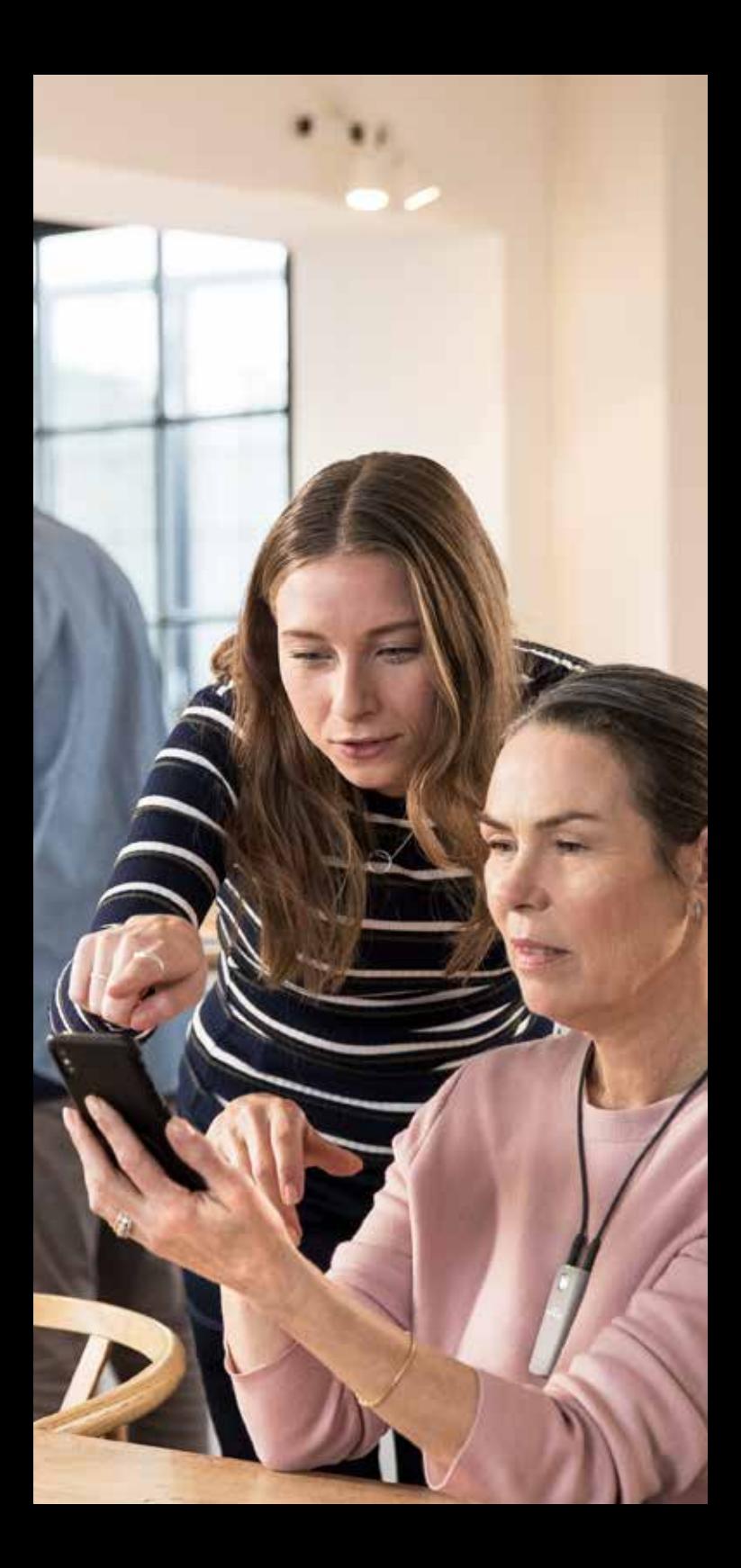

## **MITEN YHDISTÄÄ REMOTE LINK MOBIILILAITTEESEESI**

Kuulokojeesi ottaa REMOTE LINKin käyttöön, mutta se on pariliitettävä myös mobiililaitteeseesi.

#### **Näin pääset alkuun Androidilla**

- Lataa WIDEX REMOTE CARE -sovellus Google Playsta
- Noudata sovelluksen laiteparin muodostamista koskevaa opasta\* (kuvat 1-7)
- Kun prosessi on valmis, pääset aloitussivulle (kuva 8) ja voit liittyä tapaamiseen sen ajankohtana.

\*Näyttöön saattaa tulla ylimääräisiä valintaikkunoita sen mukaan, mitä Android-laitetta käytät. Ne voivat esimerkiksi käsitellä sovelluksen kameran ja mikrofonin käytön hyväksymistä.

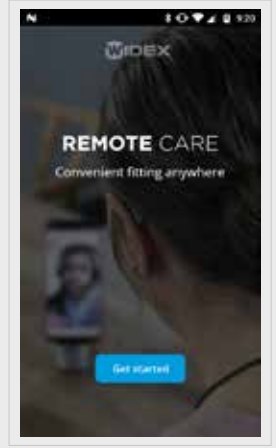

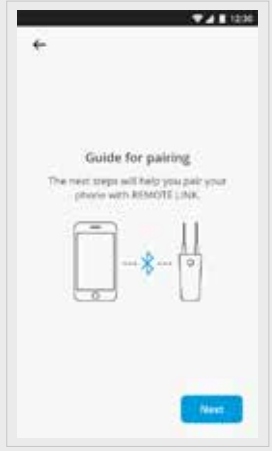

Kuva 1 Kuva 2 Kuva 2 Kuva 2 Kuva 2 Kuva 2 Kuva 2 Kuva 2 Kuva 2 Kuva 2 Kuva 2 Kuva 2 Kuva 2 Kuva 2 Kuva 2 Kuva 2

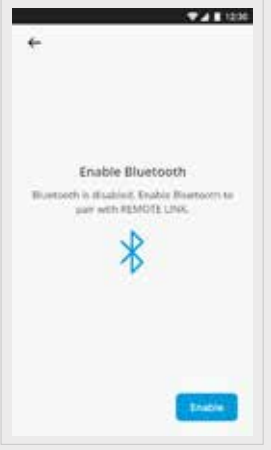

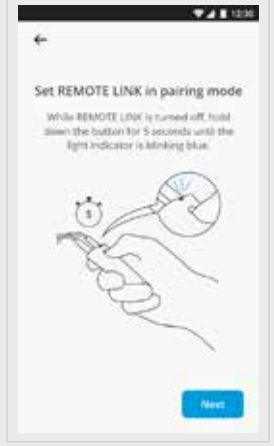

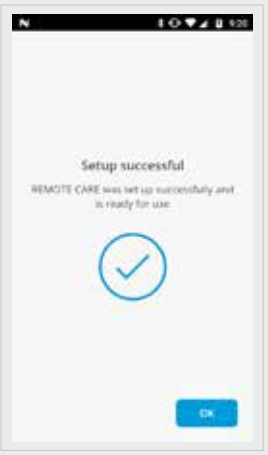

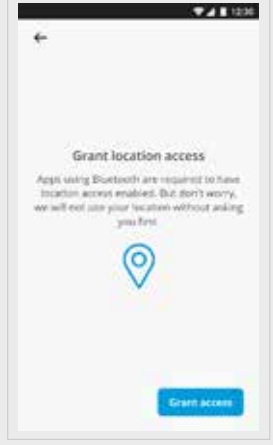

Kuva 3 Kuva 4

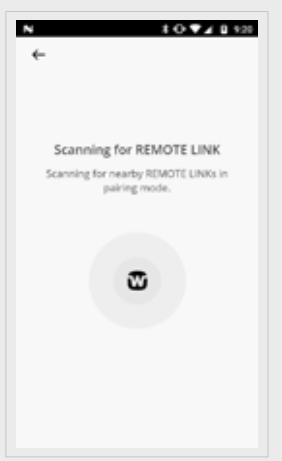

Kuva 5 Kuva 6

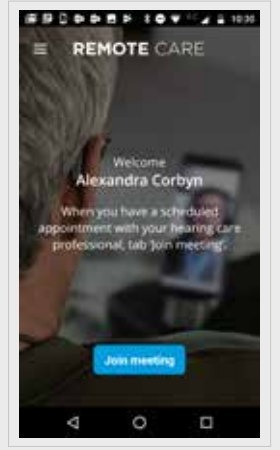

Kuva 7 Kuva 8 Kuva 8 Kuva 8 Kuva 8 Kuva 8 Kuva 8 Kuva 8 Kuva 8 Kuva 8 Kuva 8 Kuva 8 Kuva 8 Kuva 8 Kuva 8 Kuva 8

## **MITEN YHDISTÄÄ REMOTE LINK MOBIILILAITTEESEESI**

Kuulokojeesi ottaa REMOTE LINKin käyttöön, mutta se on pariliitettävä myös mobiililaitteeseesi.

### **Näin pääset alkuun iOS:lla (Apple)**

- Lataa WIDEX REMOTE CARE -sovellus App Storesta
- Noudata sovelluksen laiteparin muodostamista koskevaa opasta\* (kuvat 1-6)
- Kun prosessi on valmis, pääset aloitussivulle (kuva 7) ja voit liittyä tapaamiseen sen ajankohtana.

\*Näyttöön saattaa tulla ylimääräisiä valintaikkunoita, jotka koskevat esimerkiksi sovelluksen kameran ja mikrofonin käyttöä

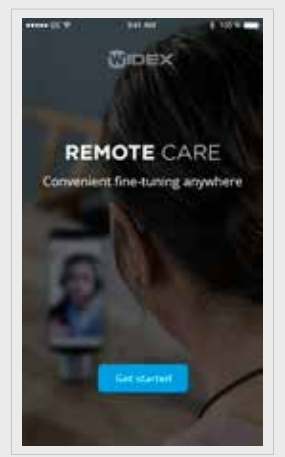

Kuva 1

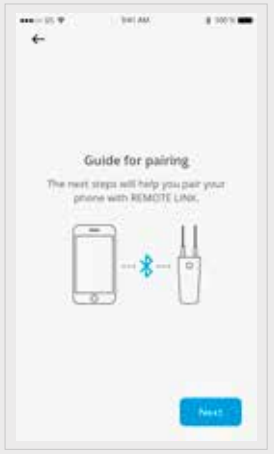

Kuva 2

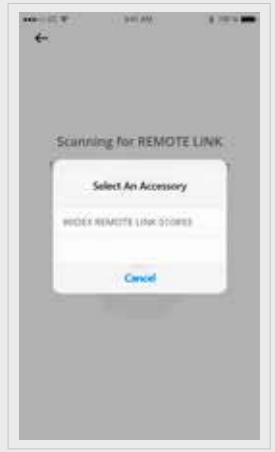

Kuva 4

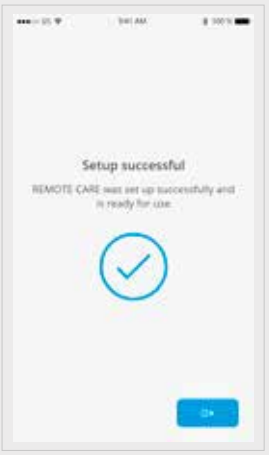

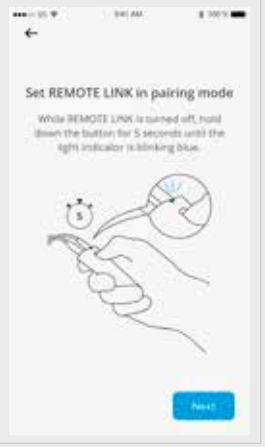

Kuva 3

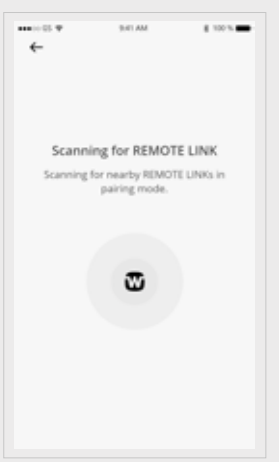

Kuva 5

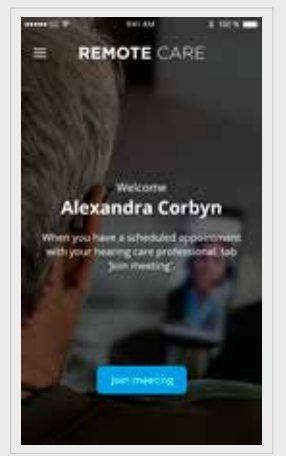

Kuva 6

Kuva 7

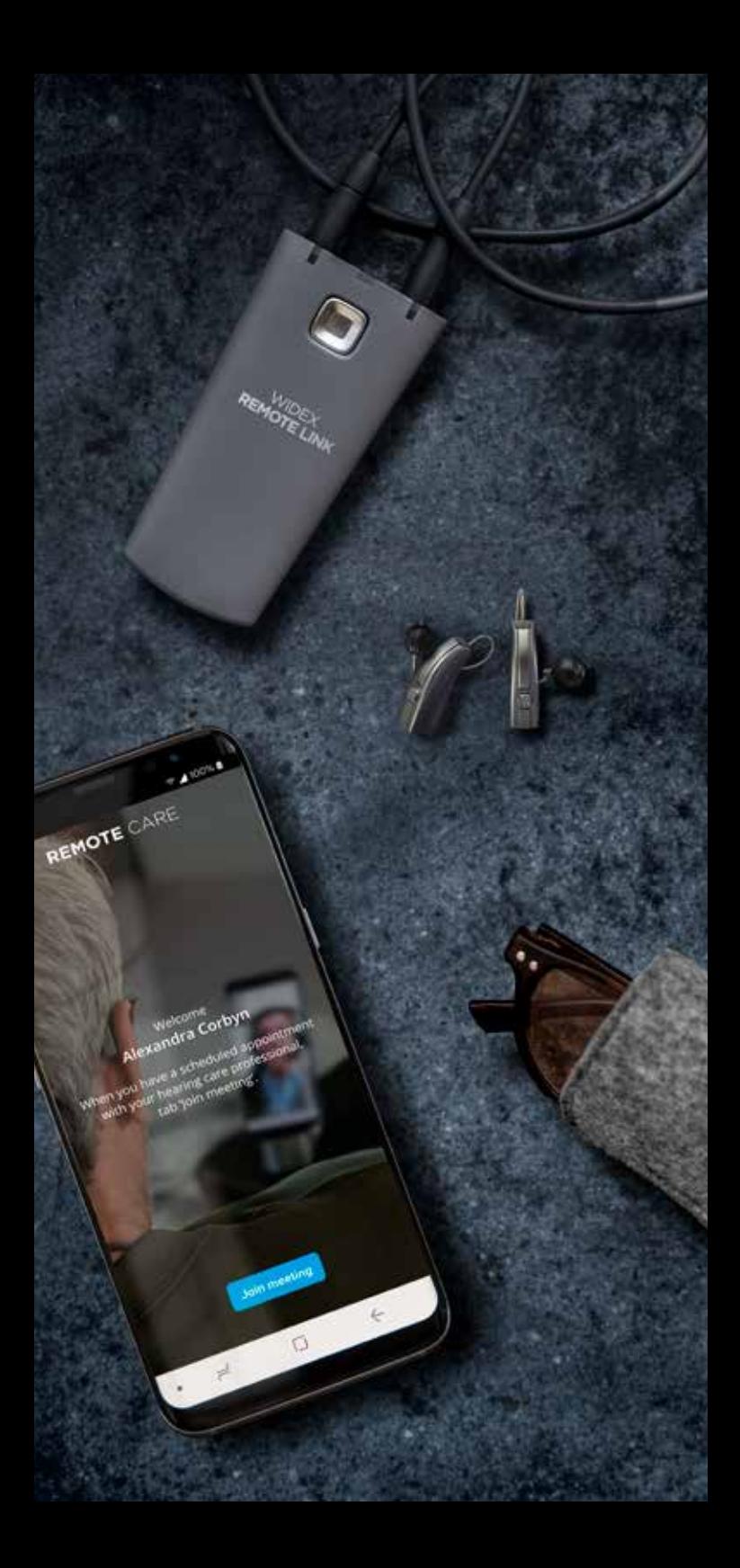

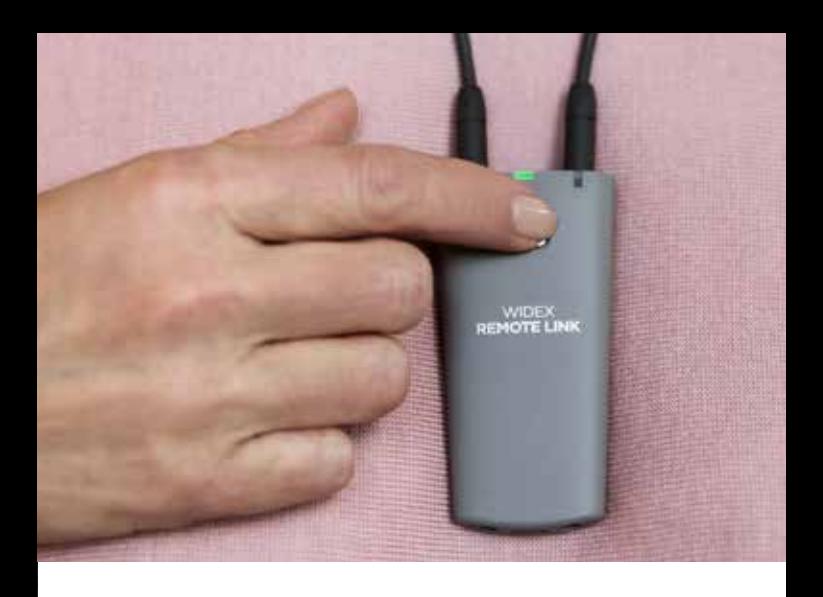

## KUINKA **LIITYN** ETÄTAPAAMISEEN

- Avaa REMOTE CARE -sovellus
- Käynnistä REMOTE LINK painamalla virtapainiketta 2 sekunnin ajan. Kun kokous aloitetaan, kuulonhuollon ammattilainen voi muodostaa yhteyden kuulokojeisiisi
- Valitse sovelluksessa "Liity tapaamiseen" ja odota, että kuulonhuollon ammattilainen liittyy

Nyt olet valmis etätapaamiseesi.

Kun etätapaaminen on päättymässä, anna kuulonhuollon ammattilaisen lopettaa puhelu varmistaaksesi, että kaikki kuulokojeesi muutokset tallentuvat.

Kun tapaaminen on päättynyt, voit sulkea sovelluksen ja vain nauttia paremmasta kuulemisesta!

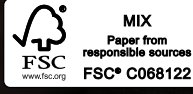

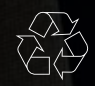

#### Painaja ROS/2019-10. 9 502 5133 013 #01 Widex ja WIDEX REMOTE CARE ovat Widex A/S:n tavaramerkkejä.

 $\frac{2}{\pi}$ 

Widex A/S, Nymoellevej 6, DK-3540 Lynge

Apple ja Apple-logo ovat Apple Inc:in Yhdysvalloissa ja muissa<br>maissa rekisterõityjä tavaramerkkejä. App Store on Apple Inc:in<br>palvelutuotemerkki. Android on Google Inc:in tavaramerkki. Google<br>Play ja Google Play-logo ovat

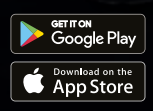

 $\overline{C}$ 

WWW.**WIDEX**.FI